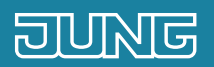

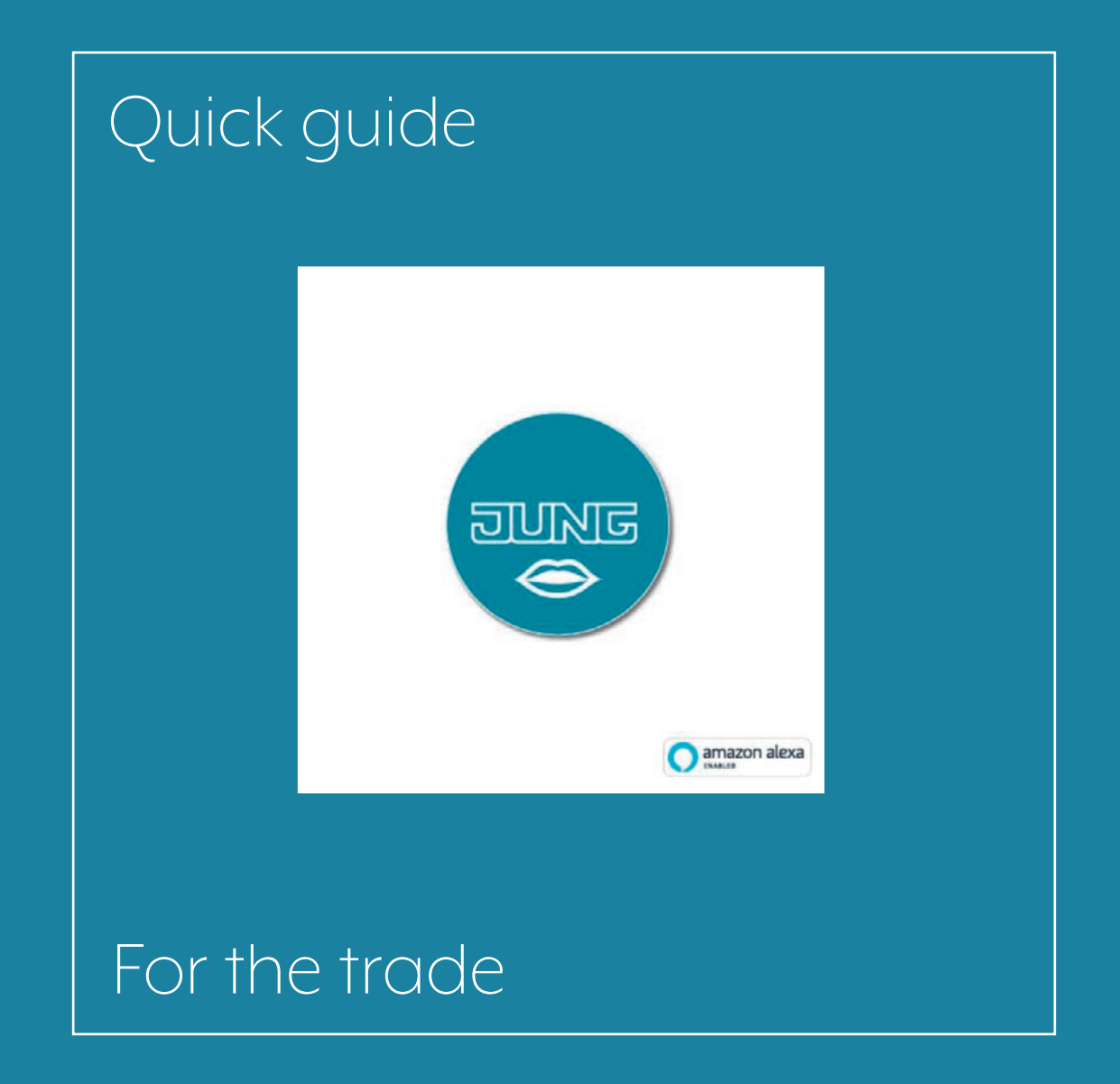

## 1. Introduction

Using the Alexa "JUNG VISU PRO" skill, you can control all devices connected to JUNG Visu Pro Software in your home via voice commands.

This quick guide explains the individual steps in detail using an example.

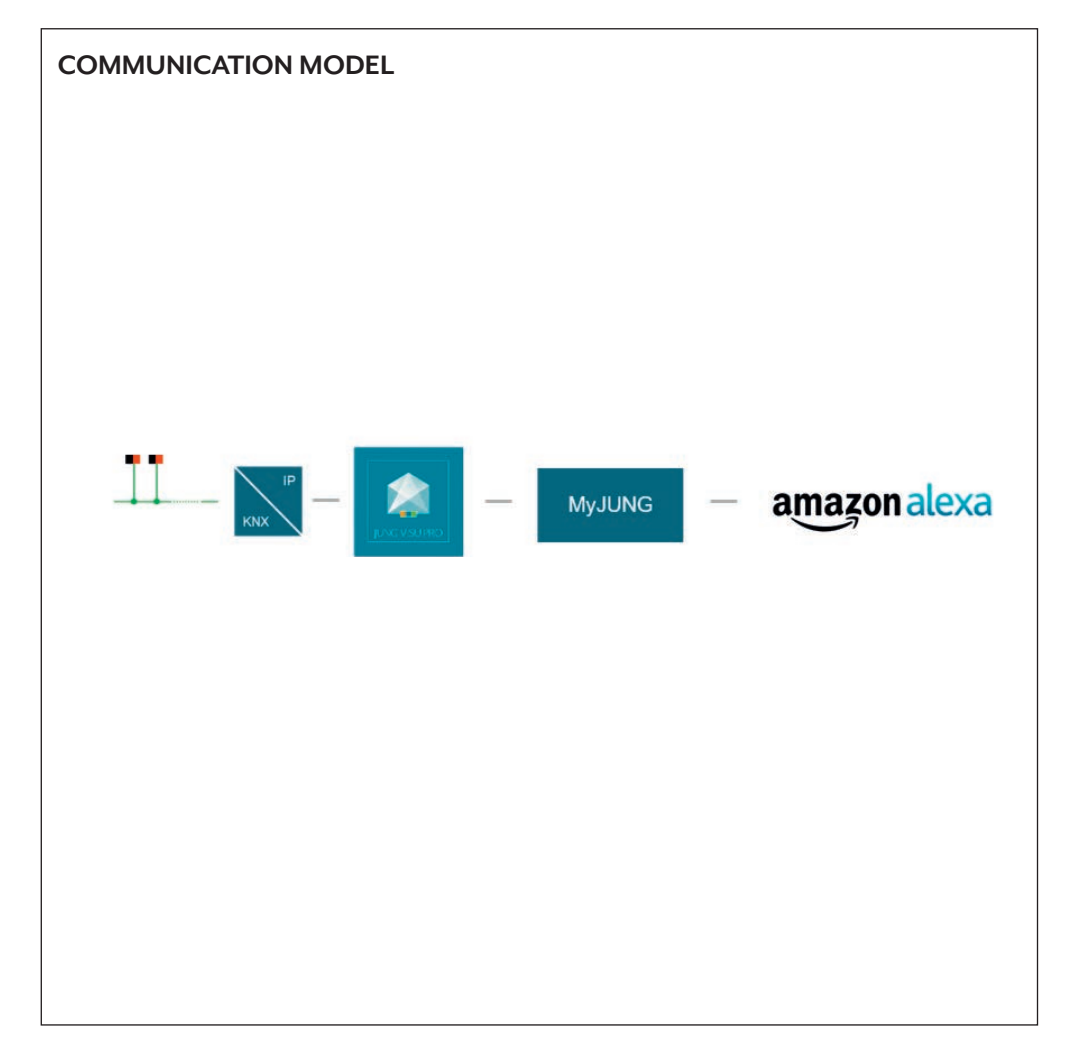

## 2. Overview

Your devices that are connected with JUNG Visu Pro Software can be controlled with an Amazon Alexa device by a simple Alexa skill.

The table on the right gives an overview of the necessary steps.

On the following pages, the individual steps are described in detail.

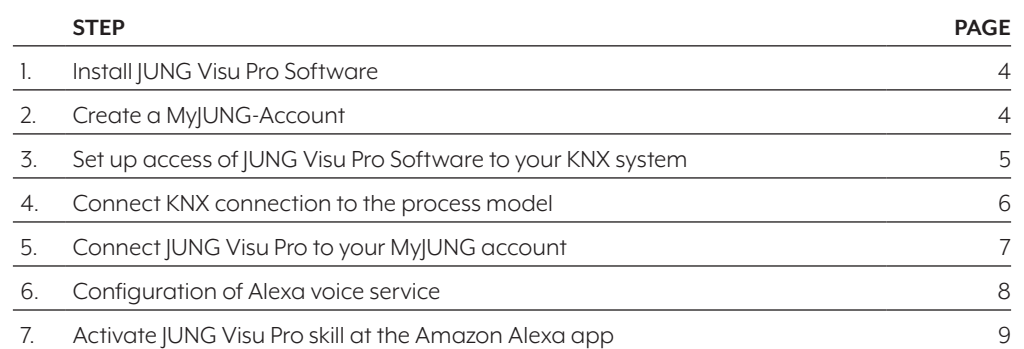

# 3. Commissioning JUNG Visu Pro Software

#### 3.1 Initial operation

For the initial operation, in normal circumstances there is no software on device. The initial operation is carried out as follows:

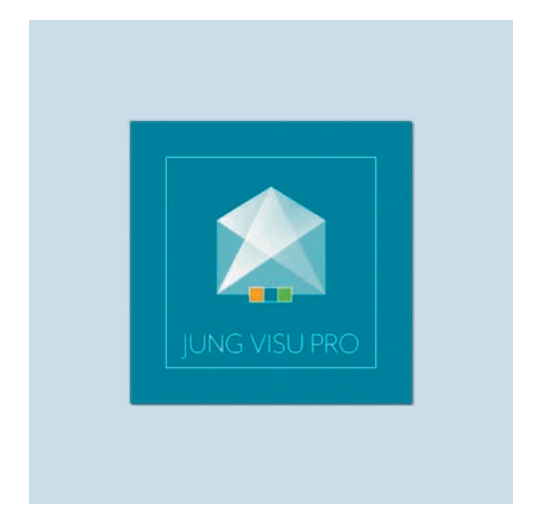

1. Install the JUNG Visu Pro Software (min. 4.1.0.5) and register for free on the JUNG homepage at MyJUNG.

## 4. Commissioning JUNG Visu Pro – KNX

Set up access to your KNX system in the JUNG Visu Pro software. For commissioning, note the following steps:

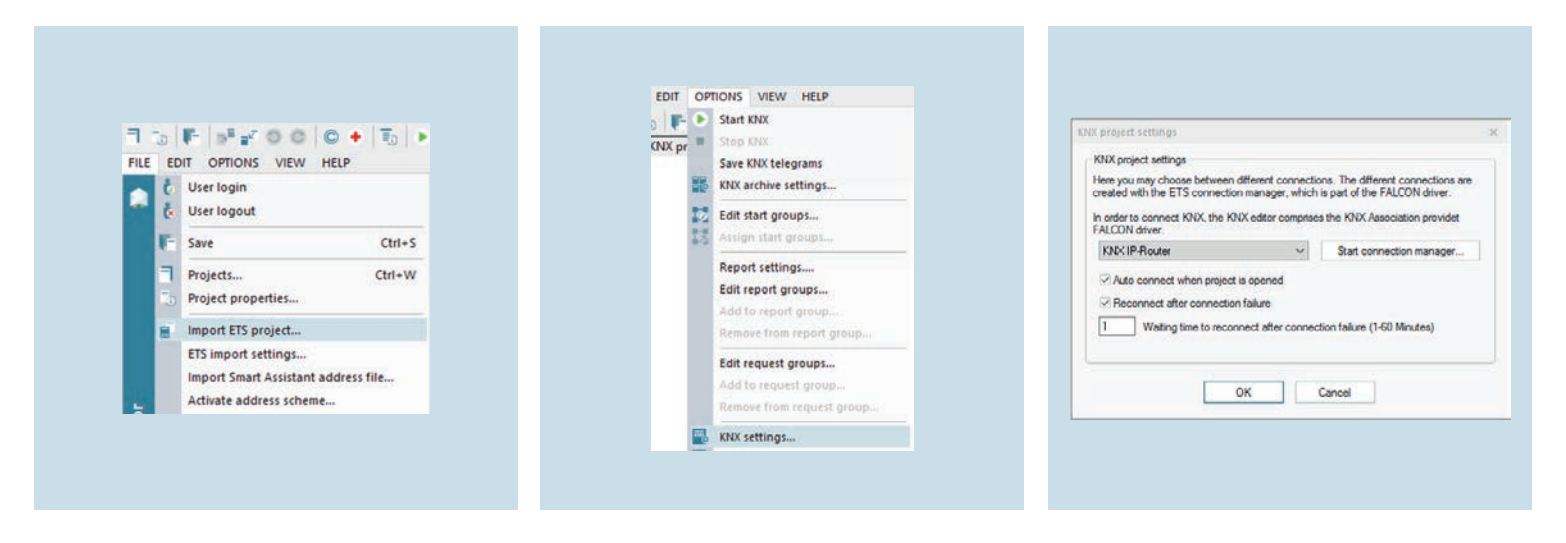

- 1. Open the KNX editor, create a new project under File and import the previously created ETS projekt there.
- 2. Open under Options the KNX settings. 3. Establish the connection through the
	- connection manager with the KNX system and confirm with OK.

# 5. Commissioning JUNG Visu Pro – process model

Using the process model, you connect all process editors like KNX, Brumberg oder VitaLED on a common level.

#### 5.1 KNX connection connect

First connect all desired process editors with the process model.

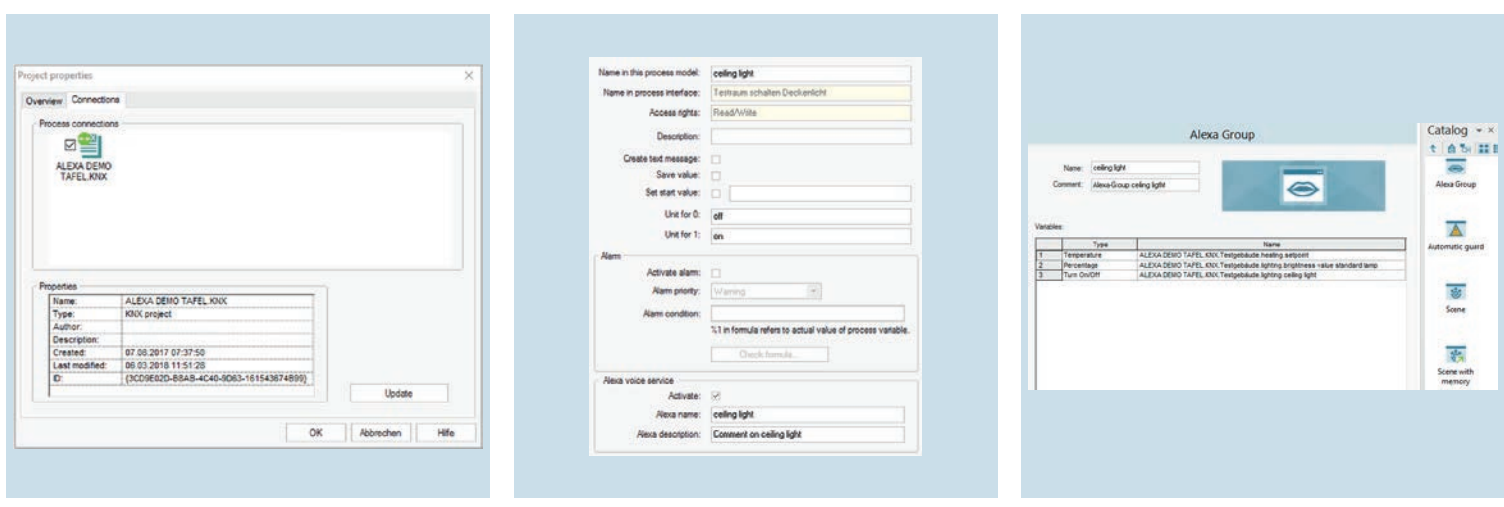

- 1. Open the process model, create a new 2. Activate the desired data points with project and connect the previously created process editors. Confirm this step with OK.
	- the Alexa voice service and assign an Alexa name, incl. an Alexa description (e. g. nightlight or switch nightlight). Currently possible data points are 1 bit, 1 byte und 2 bytes.
- 3. Alternatively, create an Alexa Group un $der Functions \rightarrow$  Controller. This is needed if a function with more than one data point can be addressed (e. g. dimming).

### 5.2 Connect JUNG Visu Pro with MyJUNG

After that you have to connect the installation to your MyJUNG account.

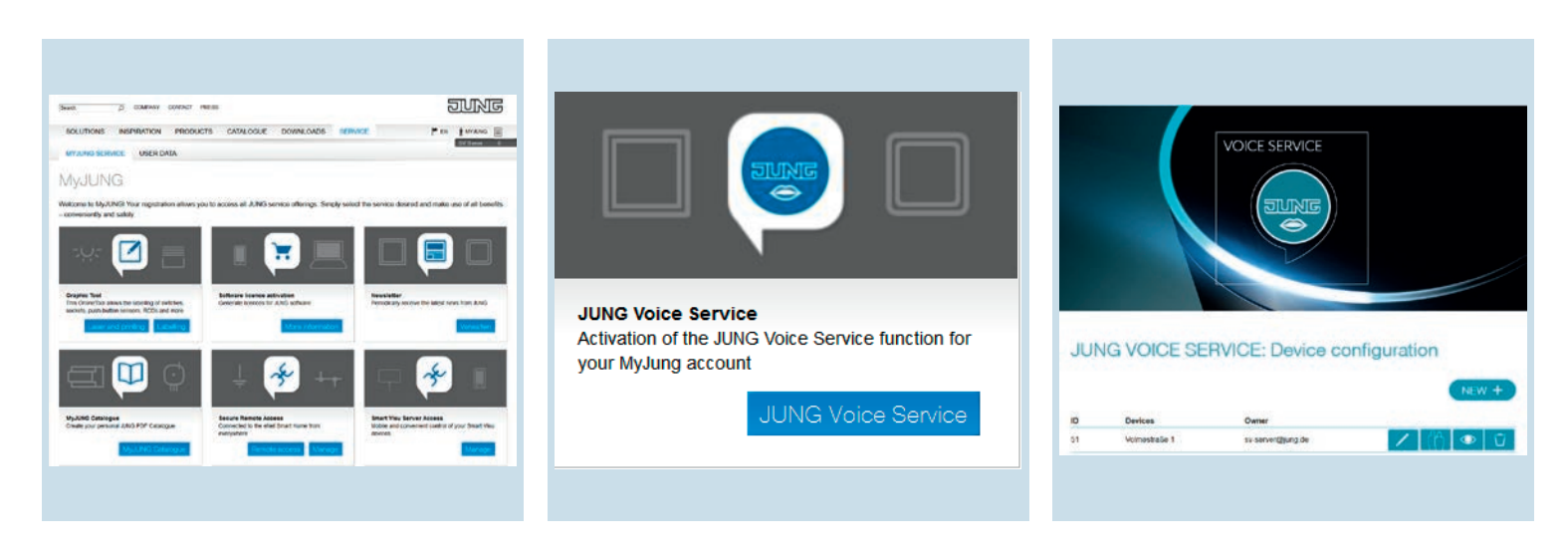

- 1. Log in to your MyJUNG account on the 2. Select the JUNG Voice Service tile and JUNG homepage.
	- confirm the privacy policy.
- 3. Create an Alexa installation by selecting your name and password. Afterwards an ID will be generated automatically.

### 5.3 JUNG Visu Pro - Configure Alexa voice service

Finally you have to configure the Alexa voice service.

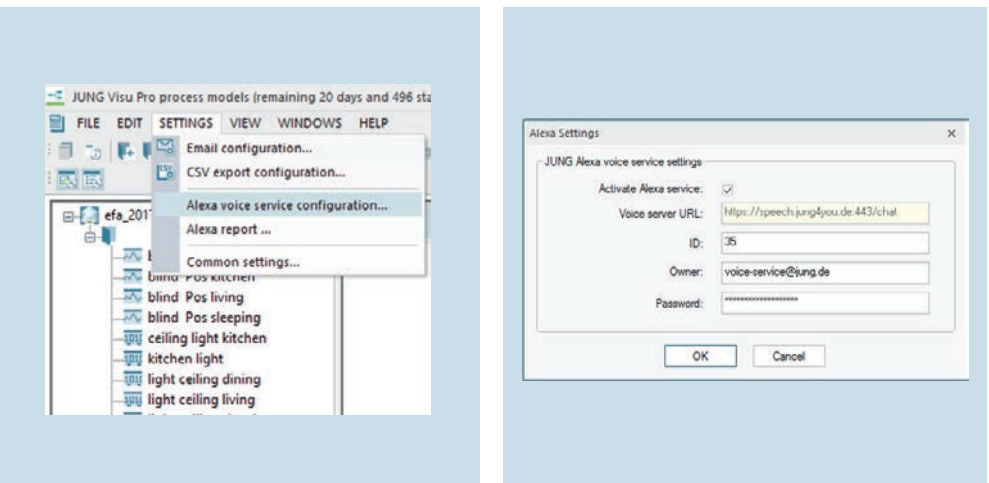

- 1. Select in the process model under Settings the Alexa voice service configuration.
- 2. Enter the previously created installation data in the Alexa Settings of the process model.

# 6. Activation of JUNG Visu Pro skill

Now connect the JUNG Visu Pro skill to your MyJUNG account.

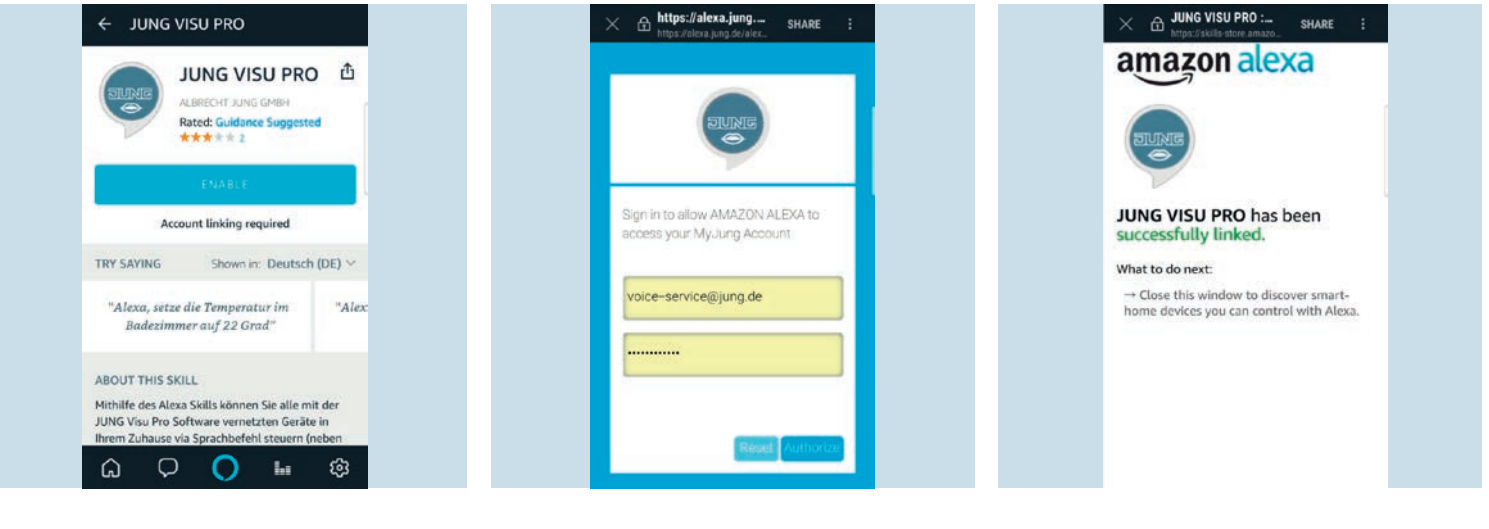

- 1. Search for the JUNG Visu Pro skill in the 2. Activate the skill by entering your Amazon Alexa app.
- My|UNG-Login and connect to your JUNG Visu Pro installation.
- 3. Done! You only have to search for your devices.

### **Any questions?**

We are pleased to help.

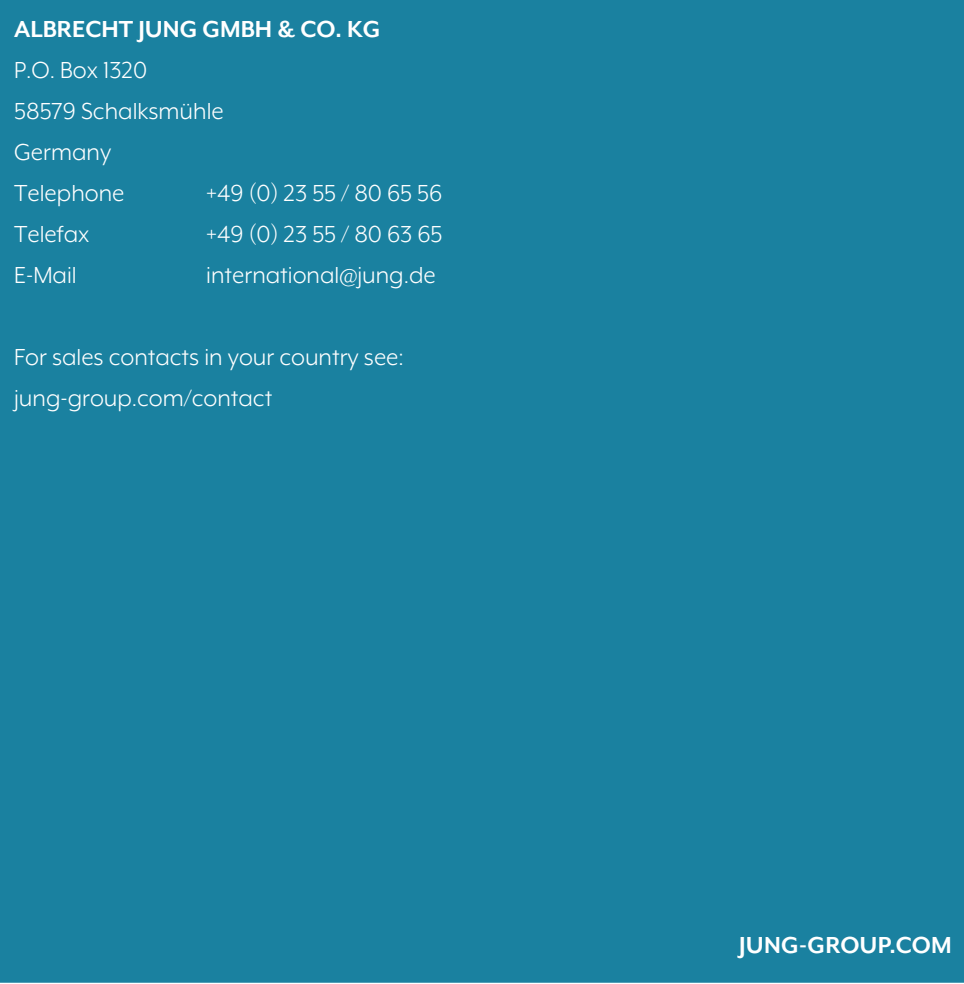